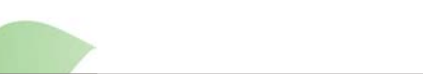

# **Using Basic Search for Library Manager™**

## **Beginning Your Search**

To begin, enter a search term in the **Find** box on the **Library Search** screen and select one of the following search buttons:

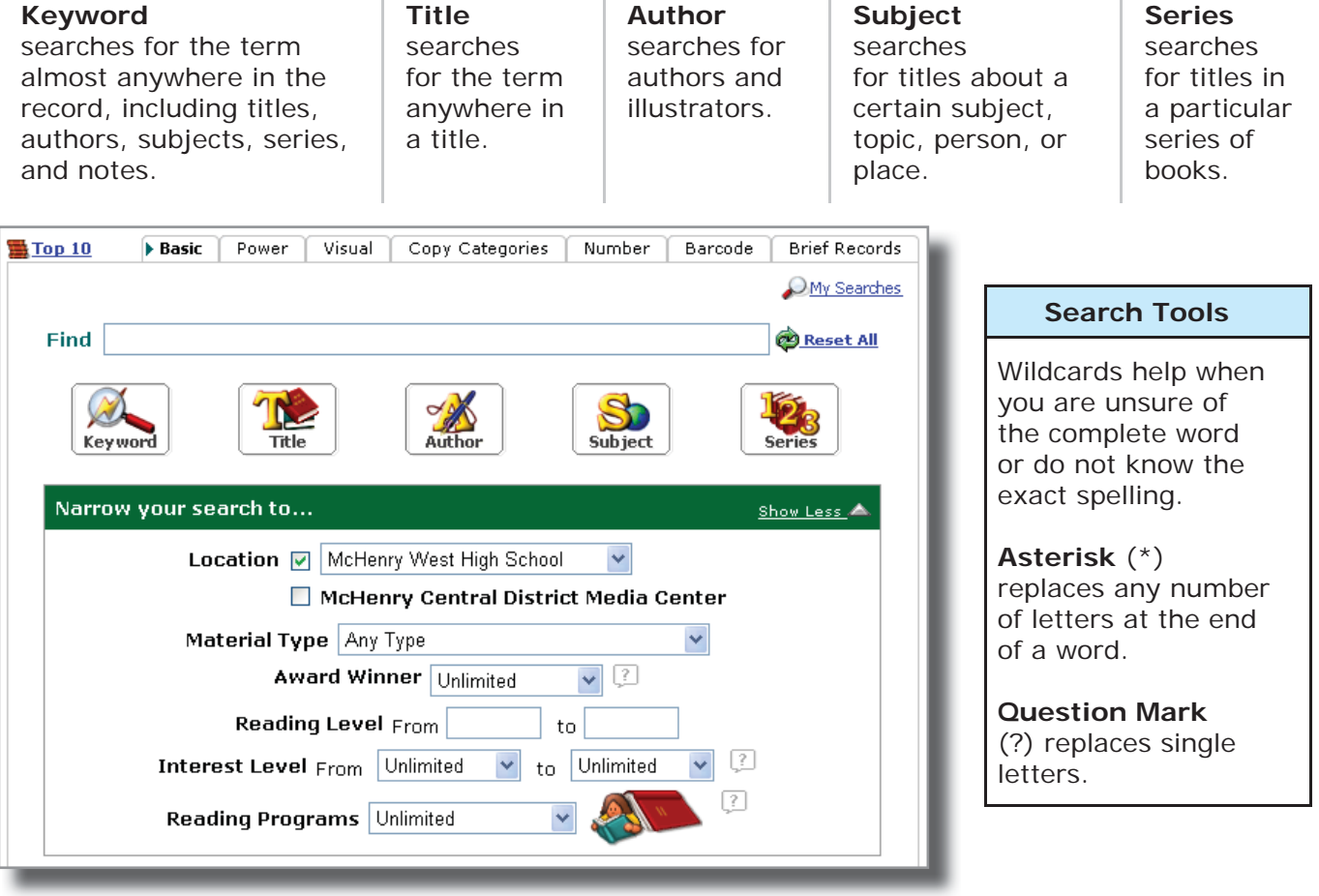

# **Additional Search Options**

### **意Top 10**

lists the titles that have been checked out the most in the past month.

**Location** allows you to search other libraries for resources.

#### **Award Winners**

allows you to limit your search results to only books that have won state awards or literary prizes.

#### O My Searches

lists your previous search terms. Click any of them to repeat the search.

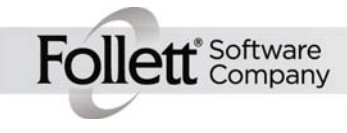

1

You can use the Reading Level and Interest Level options to find books that are the appropriate reading level or that should interest students in a particular grade level, or both.

If your school has a reading program,

you can find the right books to read.

First, select the program:

### **Accelerated Reader**® or **Reading Counts!**®

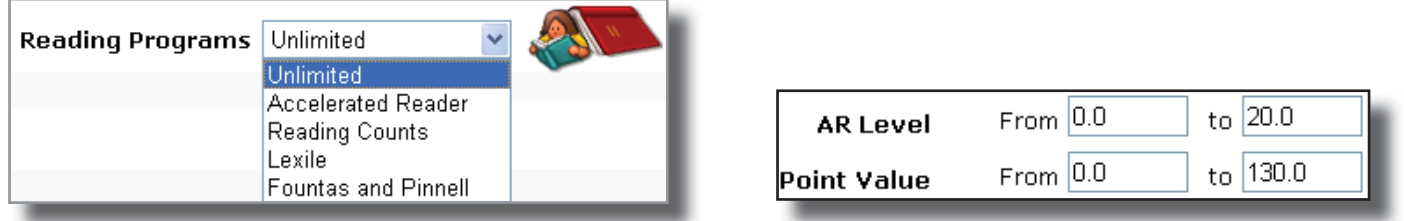

Enter your reading level range and the point value range of the quiz.

#### **Lexile**® **Measures**

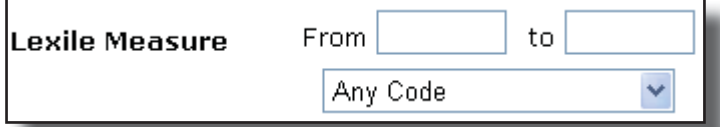

Enter your Lexile measure or a range of measures, and select a code, if needed.

#### **Fountas and Pinnell**

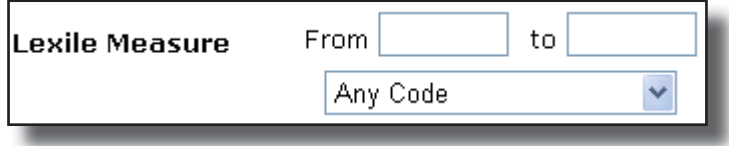

Select your range of levels.

#### **Material Type**

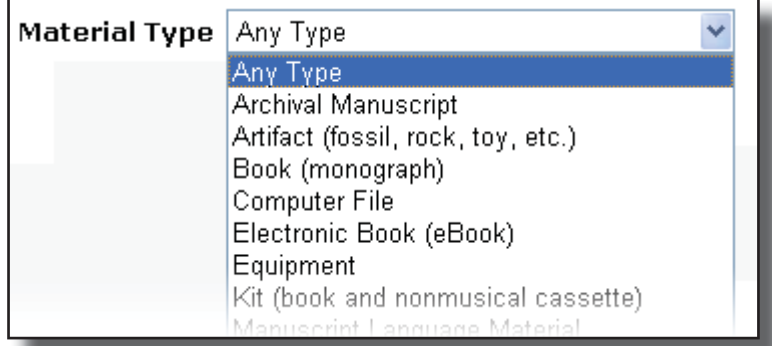

You can also limit by material type (Ex. eBook, Video, Computer File, Sound Recording)

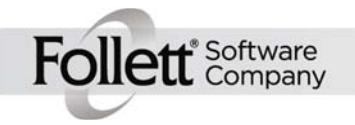

2

### **Viewing Your Search Results**

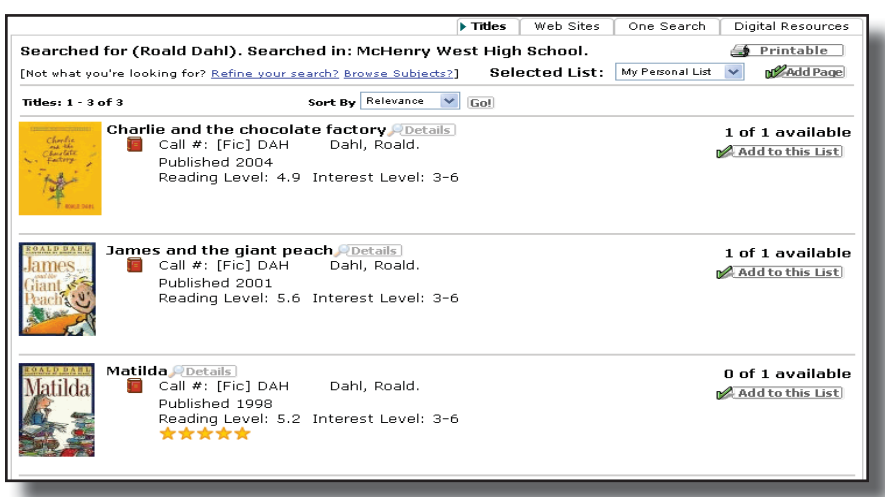

The **Titles** subtab lists all the titles that match your search term.

Choose a sort option and click **Go!**. To reverse the sort order, click **Go!** again.

Clicking **M**AddPage adds every title on the page to your Resource List.

Too many or too few results? Click the Refine your search link to try again.

The icon under the title shows you what each title is: a book, a video, an audiotape, etc.

Click the title or *postalls* for more information

**Follett** Company

Click **Add to this List** to add a particular title to your list.

Page through the list, or click Show All to see all of the titles.

Reading Program information appears under the publishing date.

**Note:** When searching by keyword, if your search term doesn't return anything, Destiny will try to provide you with a "*Did you mean…*" suggestion.

In addition to the **Titles** subtab on the **Search Results** screen, you may also see the following subtabs:

**Web Sites:** lists all WebPath Express™ websites about the topic you searched for.

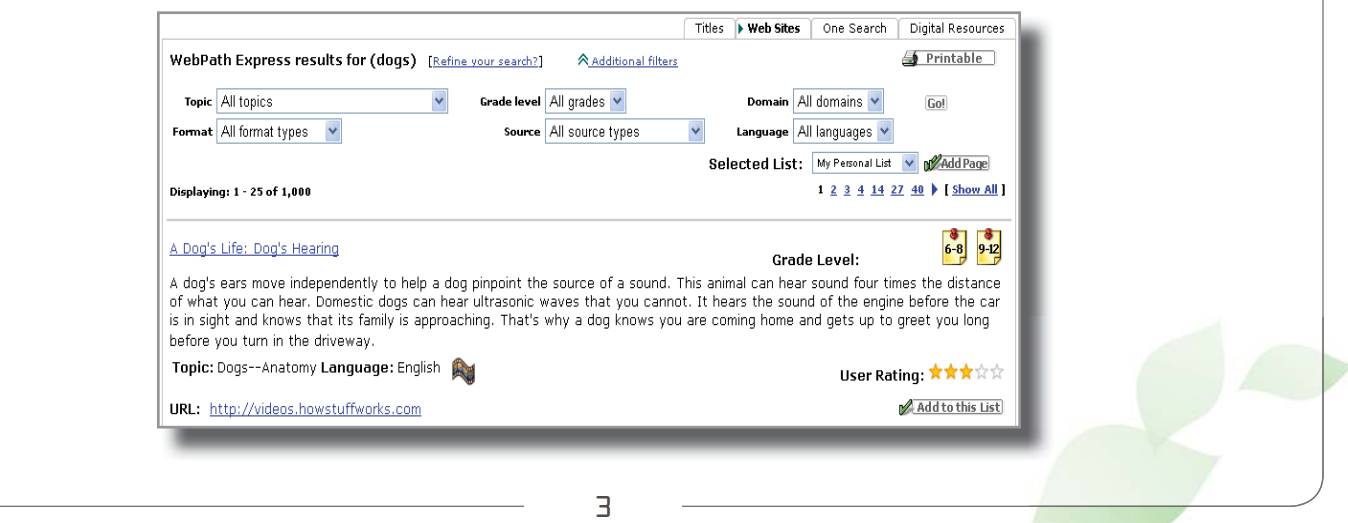

A Follett Corporation Company

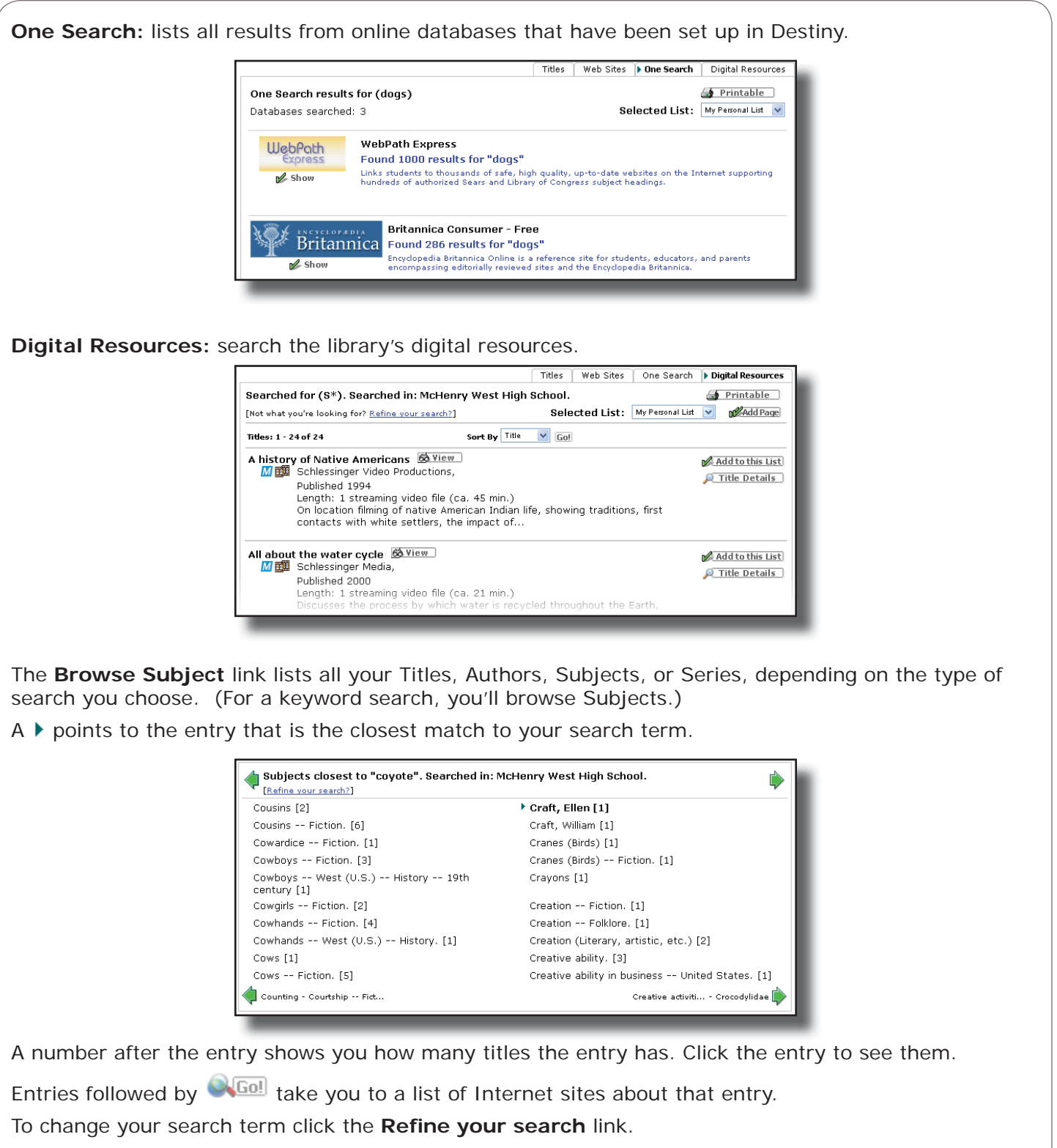

4

Click **See** entries to jump to the preferred search term.

Click **See also** entries to jump to related terms.

Click  $\blacklozenge$  or  $\blacktriangleright$  to scroll backward or forward through the list.

**Follett** Company

### **Looking at a title**

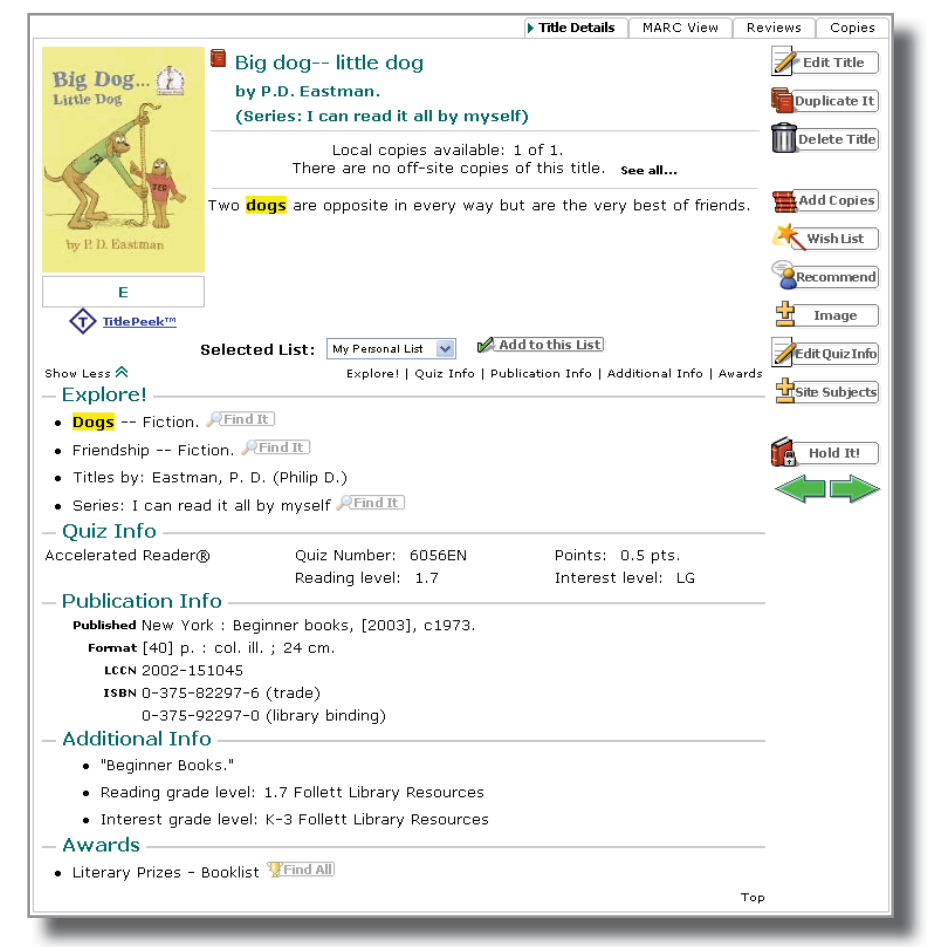

The screen has additional information about the selected title.

You may read or add reviews on the **Reviews** subtab

The call number helps you find the item on the shelves.

The **Show More** and **Show Less** icons allow you to display or hide the title's information.

The **Explore!** section provides a list of related topics.

Click any **Find It** button to see the titles in your library with the same subject, author, or title in the same series.

**OPER 19 SET ASSESS** opens the next or previous title in your results list.

The copies available are listed beneath the author.

For a complete list, click **See all…**.

The **Quiz Info** section lists detailed reading program information.

**Note:** Searching by keyword highlights your search terms.

Additional Info lists awards, reader levels, and Lexile Measures, if available.

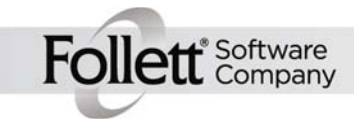